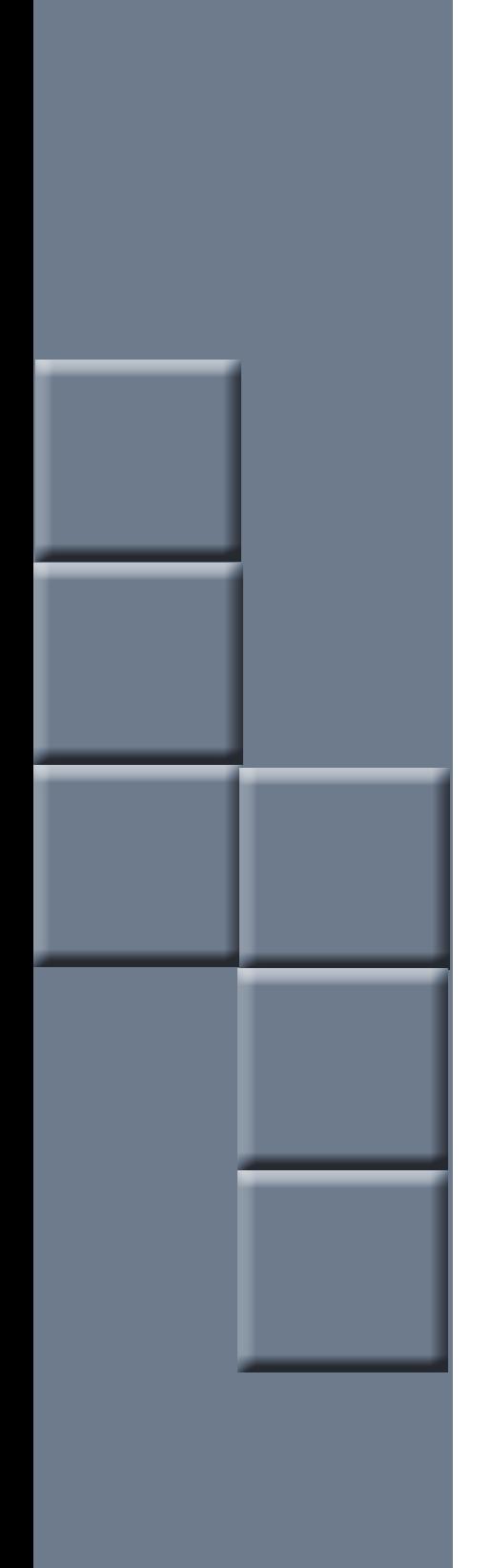

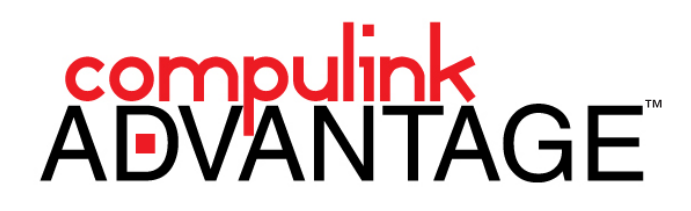

Fingerprint Reader Installation: Digital Persona U.are.U 4500

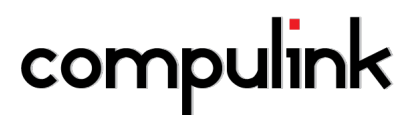

2645 Townsgate Road, Suite 200 | Westlake Village, CA 91361 | Support: 800.888.8075 | Fax: 805.497.4983

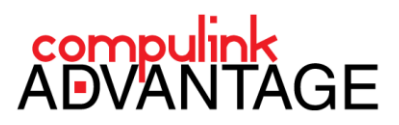

# **Fingerprint Reader installation for Compulink Advantage Products**

# **PREFACE**

This document contains instructions for installing, configuring and using the **U.are.U Fingerprint Reader** from Digital Persona to log into Compulink Advantage software.

## **REQUIREMENTS**

- U.are.U Fingerprint Reader from Digital Persona
- Installation of drivers for the device
- The following files must exist in the Compulink product folder:
- FingerScanClient.dll, FinferScanClient.ini, Fingerscan.dll\*

\*These files should already exist in the product folder of the latest versions of Compulink Advantage software. If the files do not exist, they can be download fro[m here.](ftp://ftp.compulink-software.com/pub/Support/FingerprintReader/UareU4500/)

## **DRIVER INSTALLATION**

Download and install the drivers for your operating system. Click on the link(s) below to download the **setup.msi** file which installs the drivers for the **U.are.U Fingerprint Reader** onto your computer.

- [Download](ftp://ftp.compulink-software.com/pub/Support/FingerprintReader/UareU4500/32bitinstall/setup.msi) **setup.msi** for **32** bit systems [Download](ftp://ftp.compulink-software.com/pub/Support/FingerprintReader/UareU4500/64bitinstall/setup.msi) **setup.msi** for 64 bit systems
	-

Open or Run the setup.msi file. On the **Welcome** window, click **Next**. Accept the terms and click **Next**.

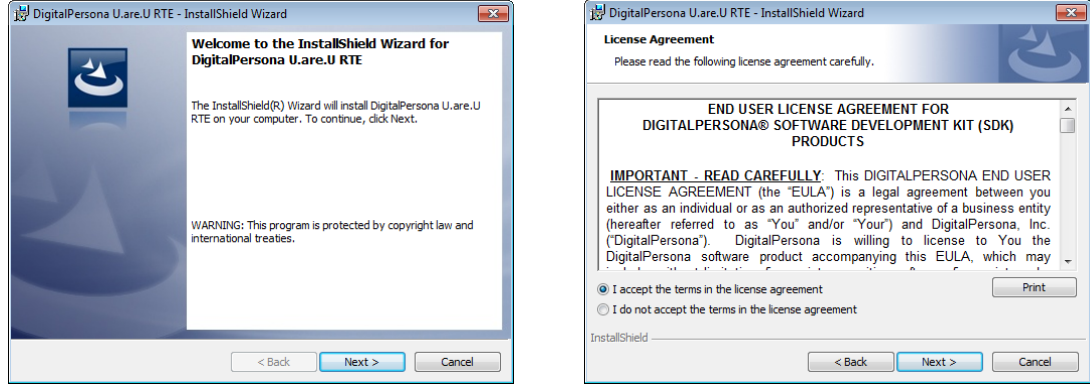

On the **Destination** window, click **Next**. On the **Custom Setup** window, click **Next**.

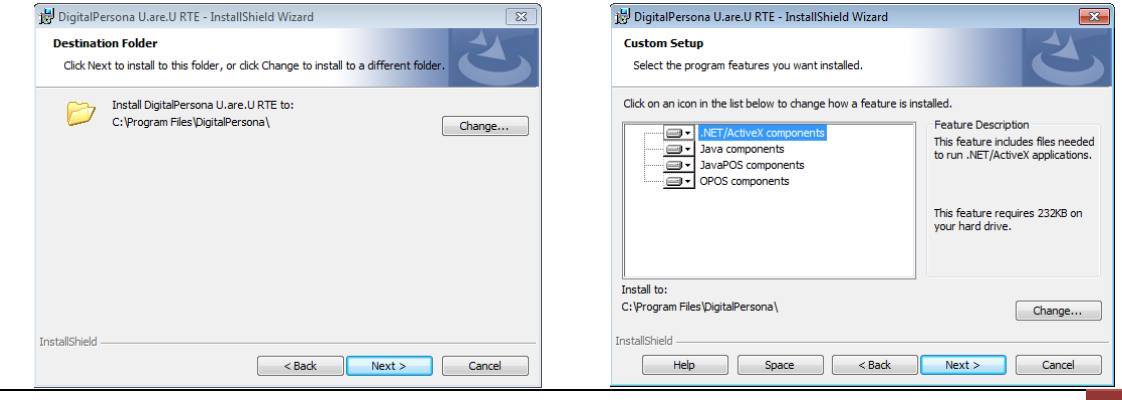

Fingerprint Reader U.are.U 4500 and Compulink| *rev.02.21.2014.kjk* 1

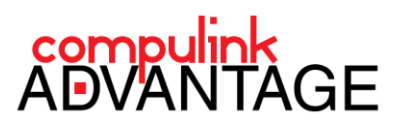

On the **Ready to Install…** window, click **Install**. Allow it to complete, then click **Finish**.

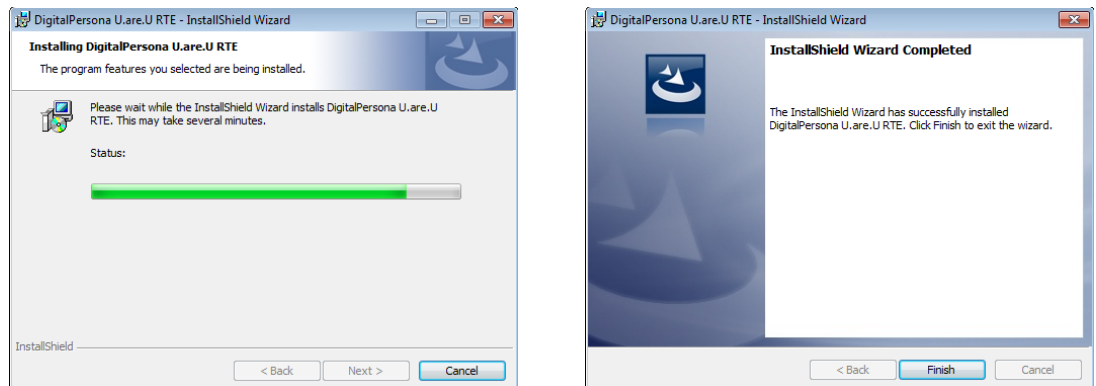

You may be asked to Restart your computer. If ready, click **Yes**, or **No** to restart later. When restarted, connect the **U.are.U Fingerprint Reader** to your computer. If drivers are installed correctly, it will be lit Blue.

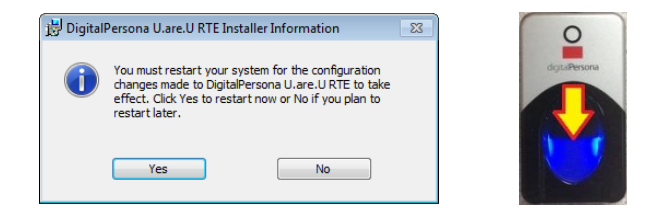

# **CONFIGURE FOR COMPULINK**

Launch the Compulink Advantage software (i.e., eyecare, eyemd, chiro, md, podia, psych, etc.). On the log in screen, you will see a checkbox next to **Finger Scan Enroll**.

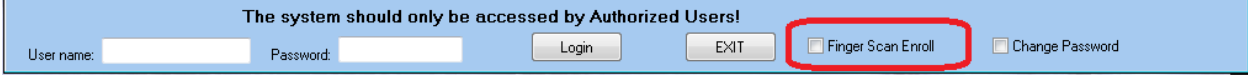

To configure a user to log in with the Fingerprint Reader, check the Finger Scan Enroll checkbox. You will received a message stating: "You will be prompted to Enroll for Finger Scanning after you have Logged In!".

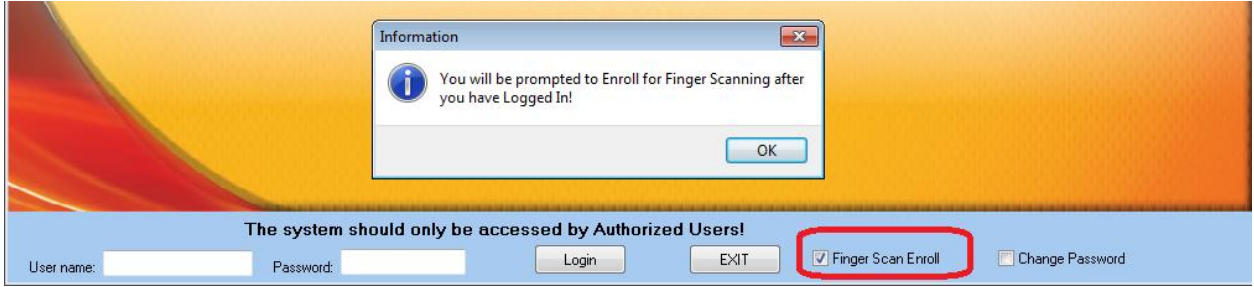

Click **OK** to the message, then log in with your Compulink Advantage **username** and **password**.

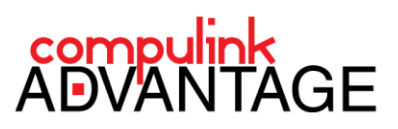

You will receive a window prompting you to scan your finger. Place your finger on the Fingerprint Reader several times until it reaches 100%.

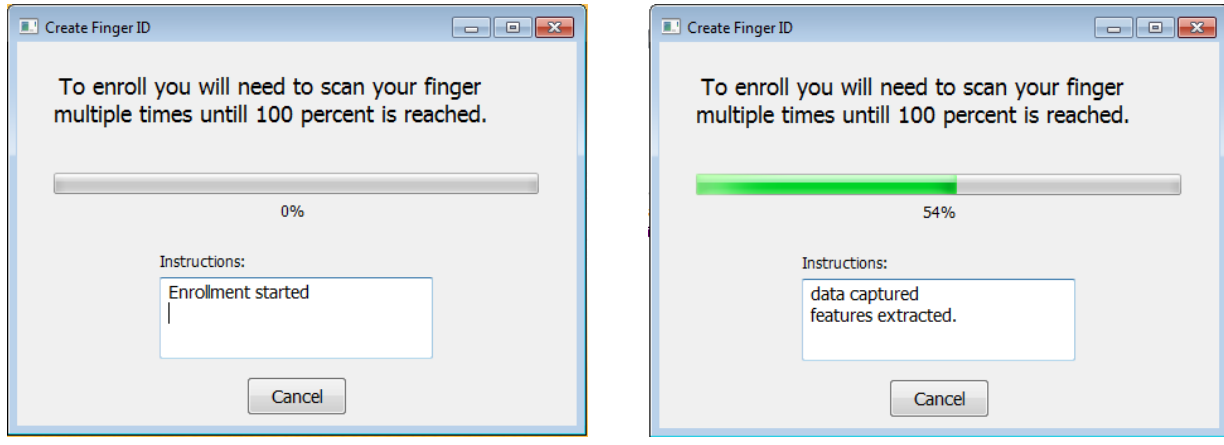

When the fingerprint is accepted, the user will be automatically be logged into Compulink Advantage software.

You may then log off the software. From this point forward, after launching the software, at the login screen, simply place your finger on the Fingerprint Reader. The user associated with that fingerprint will be logged in.

You may repeat the Enrollment process for more usernames.

#### **IMPORTANT NOTES:**

The installation instructions and configuration only apply to using the Fingerprint Reader to log into Compulink Advantage products.

To use the Fingerprint scanner for any other application or operating system, you may contac[t Digital Persona](http://www.digitalpersona.com/Developer-Tools/Developer-Tools/) to acquire their Software Development Kit.

#### **TROUBLESHOOTING**

# **NO BLUE LIGHT**

If the Fingerprint Reader's blue light is not lit, check the following:

- Make sure the device is connected to your computer via a USB port
- Install or reinstall the drivers

## **LOGGING INTO COMPULINK**

If the device is working, but you experience issues with logging in, please contact Compulink support at **(800) 888.8075** or [support@compulinkadvantage.com](mailto:support@compulinkadvantage.com)